**Jednotky** Uživatelská příručka © Copyright 2008 Hewlett-Packard Development Company, L.P.

Microsoft, Windows a Windows Vista jsou ochranné známky nebo registrované ochranné známky společnosti Microsoft Corporation v USA a dalších zemích.

Informace uvedené v této příručce se mohou změnit bez předchozího upozornění. Jediné záruky na produkty a služby společnosti HP jsou výslovně uvedeny v prohlášení o záruce, které je každému z těchto produktů a služeb přiloženo. Žádná ze zde uvedených informací nezakládá další záruky. Společnost HP není zodpovědná za technické nebo redakční chyby ani za opomenutí vyskytující se v tomto dokumentu.

První vydání: Červen 2008

Číslo dokumentu: 482515-221

### **Důležité informace o produktu**

Tato uživatelská příručka popisuje funkce, kterými je vybavena většina modelů. Může se stát, že některé funkce nebudou ve vašem počítači k dispozici.

# **Obsah**

### 1 Manipulace s diskovými jednotkami

### 2 Použití optické jednotky

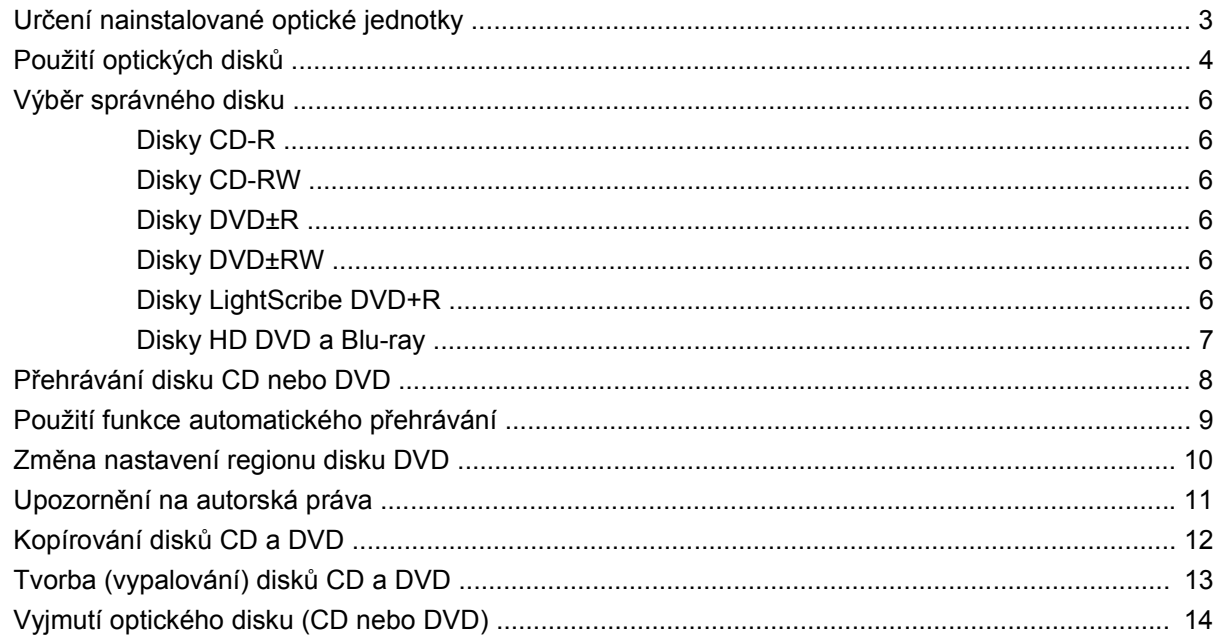

#### 3 Zvýšení výkonu pevného disku

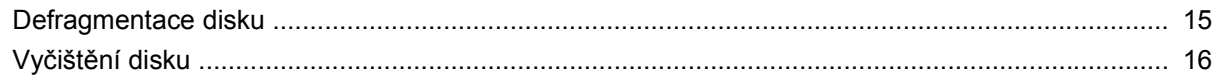

#### 4 Výměna pevného disku

### 5 Řešení problémů

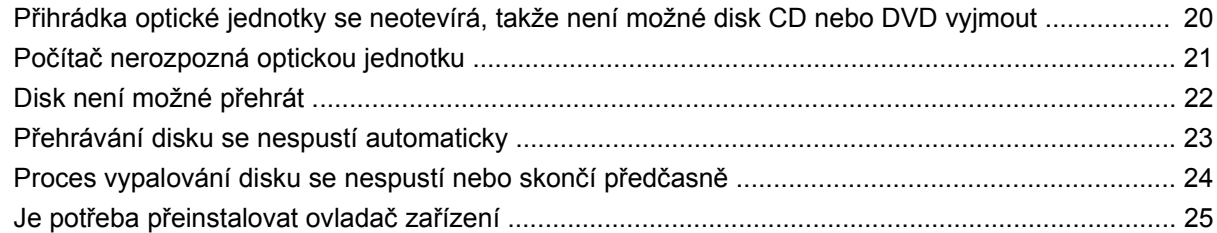

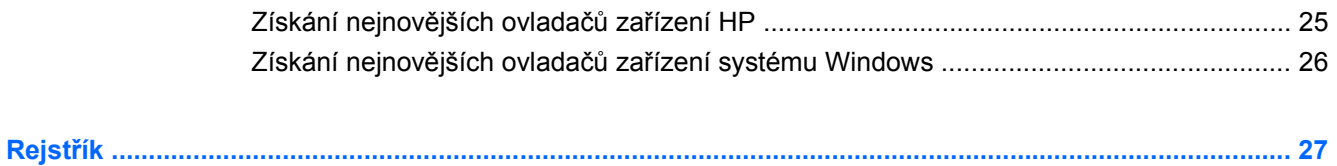

# <span id="page-6-0"></span>**1 Manipulace s diskovými jednotkami**

Diskové jednotky jsou velmi citlivé a je třeba s nimi manipulovat opatrně. Před manipulací s jednotkami si nejprve přečtěte následující bezpečnostní pokyny. Další upozornění jsou uvedena v příslušných pokynech.

**UPOZORNĚNÍ:** Aby nedošlo k poškození počítače, diskové jednotky nebo ztrátě dat, dodržujte následující bezpečnostní opatření:

Než začnete manipulovat s diskovou jednotkou, zbavte se elektrostatického náboje tím, že se dotknete nelakovaného kovového povrchu jednotky.

Nedotýkejte se kolíků konektorů výměnné jednotky nebo počítače.

Manipulujte s jednotkou opatrně; nepokládejte na ni žádné předměty a neupusťte ji.

Před odebráním nebo připojením jednotky vypněte počítač. Pokud si nejste jisti, zda je počítač vypnut, nebo se nachází v režimu spánku nebo hibernace, zapněte jej a potom jej vypněte pomocí operačního systému.

Nevkládejte jednotku do pozice nadměrnou silou.

Během zapisování na médium nepoužívejte klávesnici ani počítač nepřemisťujte. Proces zápisu je citlivý na otřesy.

Je-li jediným zdrojem napájení baterie, zajistěte před zahájením zápisu na médium její dostatečné nabití.

Nevystavujte jednotku extrémním teplotám nebo vlhkosti.

Zabraňte polití jednotky tekutinou. Nepoužívejte na jednotku čistící přípravky.

Před vyjmutím jednotky z pozice, přenášením, předáním jednotky k přepravě nebo jejím uskladněním vyjměte z jednotky médium.

Posíláte-li jednotku poštou, zabalte ji do ochranné bublinkové fólie nebo jiného vhodného obalu a balíček označte štítkem "Křehké".

Nevystavujte jednotku účinkům magnetického pole. Magnetická pole vyzařují také některá bezpečnostní zařízení, například zařízení pro kontrolu procházejících osob na letištích a ruční detektory. Bezpečnostní zařízení, která na letištích kontrolují zavazadla umístěná na pohyblivém pásu, používají místo magnetického pole rentgenové záření, jež nemůže jednotku poškodit.

# <span id="page-7-0"></span>**2 Použití optické jednotky**

Počítač obsahuje optickou jednotku, která přidává počítači další funkce. Identifikujte typ zařízení nainstalovaného v počítači, abyste zjistili jeho funkce. Optická jednotka slouží ke čtení datových disků, přehrávání hudby a filmů. Pokud počítač obsahuje jednotku Blu-ray ROM nebo HD DVD, můžete z příslušných disků také přehrávat video ve vysokém rozlišení.

# <span id="page-8-0"></span>**Určení nainstalované optické jednotky**

#### ▲ Klepněte na tlačítko **Start > Počítač**.

Zobrazí se seznam zařízení nainstalovaných v počítači, včetně optické jednotky. Můžete mít k dispozici jednu z následujících jednotek:

- jednotka DVD-ROM,
- Kombinovaná jednotka DVD±RW/R a CD-RW
- Kombinovaná jednotka DVD±RW/R a CD-RW s podporou dvouvrstvých nosičů (DL)
- Jednotka HD DVD-R s dvouvrstvým zápisem (DL) SuperMulti DVD±R/RW
- Jednotka HD DVD-ROM s dvouvrstvým zápisem (DL) SuperMulti DVD±R/RW
- Kombinovaná jednotka DVD±RW/R LightScribe a CD-RW s podporou dvouvrstvých nosičů (DL)
- Jednotka Blu-Ray ROM a DVD±R/RW řady SuperMulti s podporou dvouvrstvého zápisu (DL)

**POZNÁMKA:** Některé z výše uvedených optických jednotek nemusí váš počítač podporovat.

# <span id="page-9-0"></span>**Použití optických disků**

Optická jednotka, jako například jednotka DVD-ROM, podporuje optické tisky (CD a DVD). Tyto disky ukládají data, jako je hudba, fotografie a filmy. Disky DVD mají větší kapacitu pro ukládání než disky CD.

Vaše optická jednotka může číst standardní disky CD a DVD. Pokud máte optickou jednotku typu Blu-ray ROM, můžete číst i disky Blu-ray. Pokud máte optickou jednotku typu HD DVD, můžete číst i disky HD DVD.

**POZNÁMKA:** Některé z uvedených optických jednotek nemusí váš počítač podporovat. Tabulka optických jednotek nepředstavuje úplný výčet podporovaných optických jednotek.

Některé optické jednotky mohou také na optické disky zapisovat (viz následující tabulka).

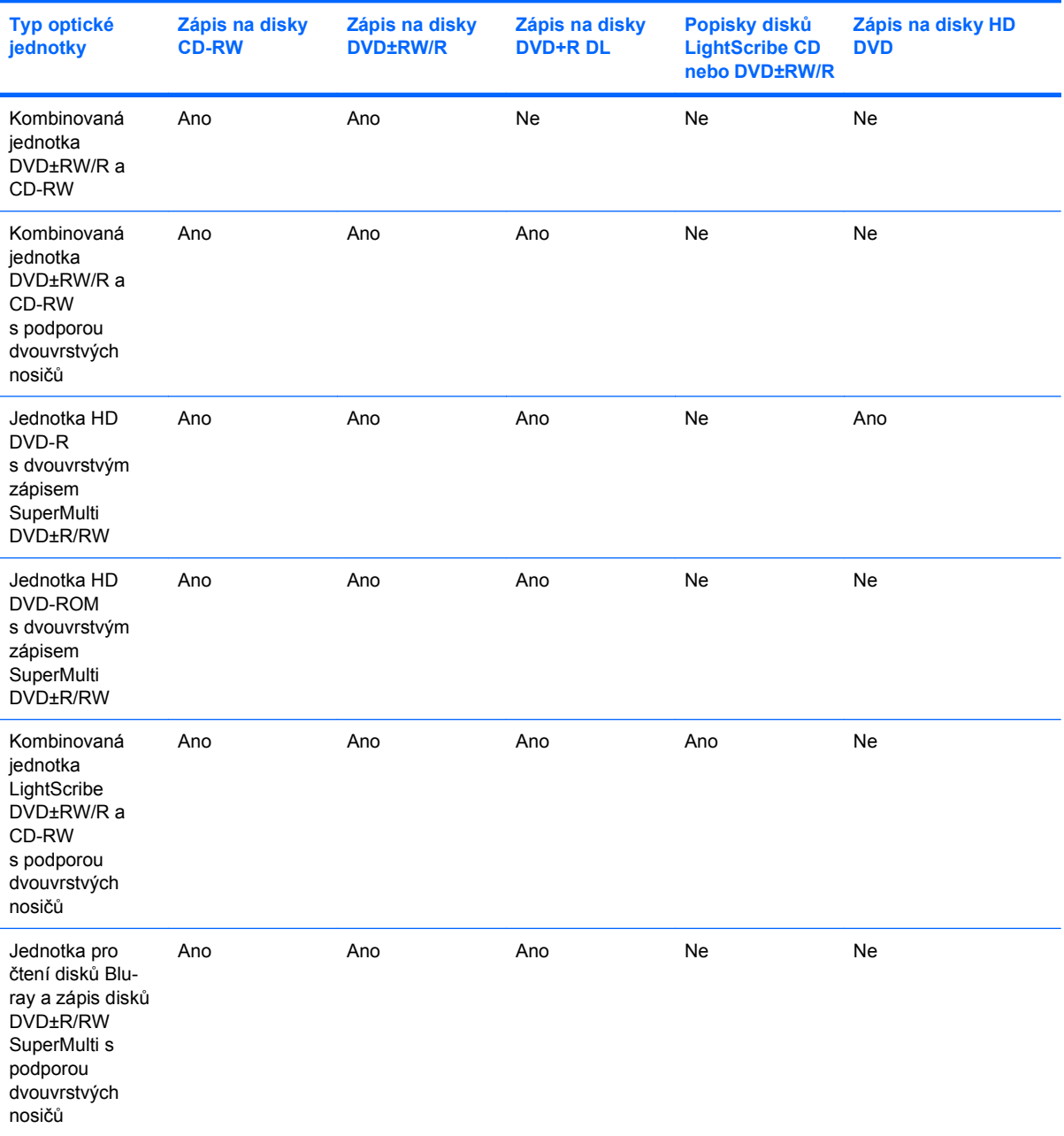

**UPOZORNĚNÍ:** Chcete-li předejít možnému přerušení poslechu hudebního disku nebo sledování videa, případně ztrátě informací nebo funkcí pro přehrávání zvuku nebo videa, neaktivujte během čtení nebo zápisu na disky CD nebo DVD režim spánku nebo hibernace.

Aby nedošlo ke ztrátě dat, neaktivujte během zápisu na disky CD nebo DVD režim spánku ani hibernace.

# <span id="page-11-0"></span>**Výběr správného disku**

Optická jednotka podporuje optické disky (CD a DVD). Disky CD používané pro ukládání digitálních dat se také používají pro komerční záznam zvuku a jsou vhodné pro potřeby ukládání osobních dat. DVD se používají především pro filmy, programy a zálohy dat. Disky DVD mají stejné rozměry jako disky CD, ale disponují přinejmenším osminásobnou úložnou kapacitou.

**EX POZNÁMKA:** Optická jednotka obsažená v počítači nemusí podporovat všechny typy optických disků probíraných v této části.

### **Disky CD-R**

Disky CD-R (s možností jednorázového zápisu) použijte k vytvoření trvalých archivů a sdílení souborů s prakticky kýmkoli. Mezi typická použití patří:

- Distribuce velkých prezentací
- Sdílení skenovaných a digitálních fotografií, videoklipů a dat v textovém formátu
- Tvorba vlastních hudebních CD
- Trvalá archivace počítačových souborů a naskenovaných záznamů z domácnosti
- Odložení souborů z pevného disku k uvolnění místa

Po provedení záznamu nelze data odstranit nebo přepsat.

### **Disky CD-RW**

Disky CD-RW (přepisovatelné verze CD) použijte k ukládání velkých, často aktualizovaných projektů. Mezi typická použití patří:

- Vývoj a zachování velkých dokumentů a souborů projektů
- Přenos pracovních souborů
- Pravidelné týdenní zálohování souborů na disku počítače
- Průběžná aktualizace fotografií, videí, hudby a jiných dat

### **Disky DVD±R**

Prázdné disky DVD±R použijte k trvalému uložení velkého množství informací. Po provedení záznamu nelze data odstranit nebo přepsat.

### **Disky DVD±RW**

Disky DVD+RW použijte, pokud si chcete ponechat možnost uložená data smazat nebo přepsat. K vypalování datových souborů a ověření zvukových a videozáznamů před finálním zápisem na disk CD nebo DVD je právě tento typ disku ideální.

### **Disky LightScribe DVD+R**

Disky LightScribe DVD+R použijte ke sdílení a ukládání dat, domácích videí a fotografií. Tyto disky je možné přečíst ve většině jednotek DVD-ROM a stolních přehrávačích DVD. Pomocí jednotky a aplikace s podporou technologie LightScribe je možné na disk zapsat data a poté na jeho horní stranu přidat popis.

### <span id="page-12-0"></span>**Disky HD DVD a Blu-ray**

HD DVD je formát disku s vysokou hustotou záznamu, navržený pro uložení velkého množství dat nebo videa ve vysokém rozlišení. Kapacita disku HD DVD je 15 GB v případě jednovrstvých disků a 30 GB u dvouvrstvých, což je přibližně trojnásobek kapacity standardního disku DVD.

Disk Blu-ray (také BD) je formát disku s vysokou hustotou optického záznamu pro uložení množství informací v digitální podobě, včetně videa ve vysokém rozlišení. Na jednovrstvý disk Blu-ray se vejde 25 GB dat, což je více než pětinásobek kapacity jednovrstvého disku DVD (4,7 GB). Na dvouvrstvý disk Blu-ray se vejde 50 GB dat, což je téměř šestinásobek kapacity dvouvrstvého disku DVD (8,5 GB).

Mezi typická použití patří:

- Uložení velkého množství dat
- Video ve vysokém rozlišení
- Videohry

# <span id="page-13-0"></span>**Přehrávání disku CD nebo DVD**

- **1.** Zapněte počítač.
- **2.** Stisknutím tlačítka **(1)** na krytu jednotky uvolněte přihrádku disku.
- **3.** Vytáhněte přihrádku **(2)**.
- **4.** Uchopte disk za hrany (nedotýkejte se povrchů disku) a umístěte jej nad středový čep, popsanou stranu vzhůru.
- **POZNÁMKA:** Pokud přihrádka není zcela přístupná, opatrně disk nakloňte a umístěte jej na vřeteno.
- **5.** Opatrně zatlačte disk **(3)** na vřeteno přihrádky (disk musí zapadnout na místo).

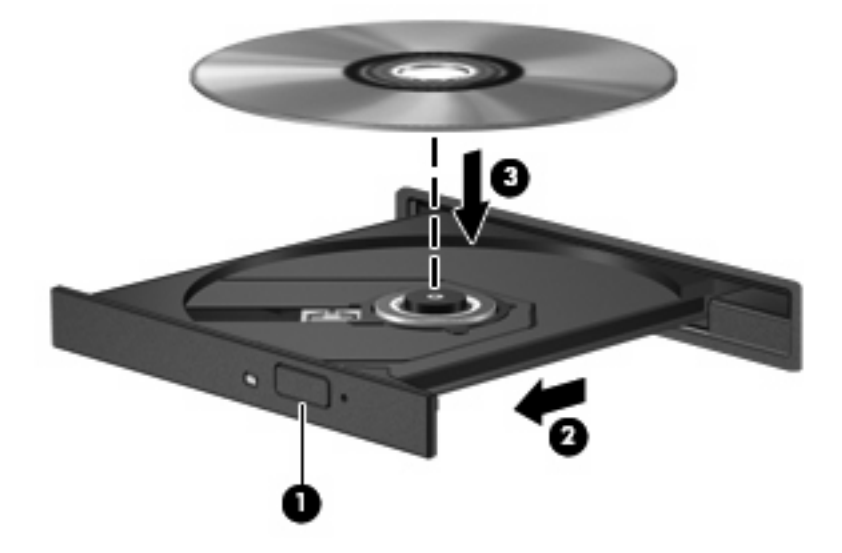

**6.** Zavřete přihrádku disku.

Pokud jste dosud nenastavili funkci automatického přehrávání, jak je to popsáno v následující části, zobrazí se dialog funkce automatického přehrávání. Budete vyzváni k volbě použití obsahu média.

## <span id="page-14-0"></span>**Použití funkce automatického přehrávání**

Nastavení funkce automatického přehrávání provedete následovně:

- **1.** Vyberte položku **Start > Ovládací panely > Přehrávat disky CD nebo jiná média automaticky**.
- **2.** Ověřte, že je zaškrtnuto políčko **Použít funkci Automatické přehrávání pro všechna média a zařízení** v levém horním rohu obrazovky.
- **3.** Klepněte na možnost **Zvolit výchozí** u každého vypsaného typu médií.
- **4.** Automatickému přehrávání disků CD a DVD zabráníte výběrem možnosti **Neprovádět žádnou akci** nebo **Vždy zobrazit dotaz**.
- **5.** Klepnutím na tlačítko **Uložit** potvrdíte výběr.

## <span id="page-15-0"></span>**Změna nastavení regionu disku DVD**

Většina disků DVD, které obsahují soubory podléhající autorským právům, obsahuje také kódy regionů. Kódy regionů slouží k účinnější mezinárodní ochraně autorských práv.

Disk DVD obsahující kód regionu je možné přehrát pouze v případě, že kód regionu na disku DVD odpovídá nastavení regionu v jednotce DVD.

**UPOZORNĚNÍ:** Nastavení regionu jednotky DVD lze změnit maximálně pětkrát.

Nastavení regionu vybrané při páté změně se stane trvalým nastavením regionu v jednotce DVD.

Počet zbývajících změn regionu se zobrazuje na kartě Region disku DVD.

Chcete-li změnit nastavení v operačním systému, postupujte následujícím způsobem:

- **1.** Postupně klepněte na tlačítko **Start > Počítač > Vlastnosti systému**.
- **2.** V levém panelu klepněte na **Správce zařízení**.
- **POZNÁMKA:** Za účelem zvýšení bezpečnosti systém Windows obsahuje funkci Správa uživatelských účtů. Můžete být vyzváni k povolení nebo k zadání hesla pro operace typu instalování softwaru, spouštění nástrojů nebo změny nastavení systému Windows. Více informací naleznete v nápovědě systému Windows.
- **3.** Klepněte na znaménko "+" vedle **Jednotky DVD/CD-ROM**.
- **4.** Klepněte pravým tlačítkem myši na jednotku DVD, pro kterou chcete změnit nastavení regionu, a potom klepněte na položku **Vlastnosti**.
- **5.** Klepněte na kartu **Region disku DVD** a změňte nastavení.
- **6.** Klepněte na tlačítko **OK**.

## <span id="page-16-0"></span>**Upozornění na autorská práva**

Vytváření neautorizovaných kopií materiálu chráněného autorskými právy, včetně počítačových programů, filmů, vysílání a zvukových záznamů, je podle platných zákonů o autorských právech trestným činem. Nepoužívejte počítač pro tyto účely.

**UPOZORNĚNÍ:** Ztrátě informací nebo poškození disku zabráníte dodržováním následujících pravidel:

Před zápisem na disk připojte počítač ke spolehlivého zdroji napájení. Nezapisujte na disk, pokud je počítač napájen z baterie.

Před zápisem na disk ukončete všechny programy (kromě programu pro zápis na disk).

Nekopírujte přímo ze zdrojového disku nebo síťové jednotky na cílový disk. Uložte data na pevný disk a potom je vypalte na cílový disk.

Během zápisu na disk nepoužívejte klávesnici počítače ani s počítačem nijak nemanipulujte. Proces zápisu je citlivý na otřesy.

**E** POZNÁMKA: Podrobné informace o používání softwaru dodaného s počítačem naleznete v pokynech výrobce softwaru, které mohou být poskytnuty se softwarem, na disku nebo na webových stránkách výrobce.

# <span id="page-17-0"></span>**Kopírování disků CD a DVD**

- **1.** Vyberte položku **Start > Všechny programy > CyberLink DVD Suites > Power2Go**.
- **2.** Vložte kopírovaný disk do optické jednotky.
- **3.** Klepněte na tlačítko **Copy** (Kopírovat) v pravém dolním rohu obrazovky.
- **4.** Po výzvě vyjměte zdrojový disk z jednotky a vložte prázdné médium.

Po zkopírování údajů je vytvořený disk automaticky vysunut.

# <span id="page-18-0"></span>**Tvorba (vypalování) disků CD a DVD**

Je-li počítač vybaven optickou jednotkou CD-RW, DVD-RW či DVD±RW, lze k zápisu dat a zvukových souborů (včetně souborů MP3 a WAV) použít aplikace Windows Media Player nebo CyberLink Power2Go. Pro zápis videosouborů na disky CD nebo DVD použijte aplikaci MyDVD.

Při vypalování disků CD nebo DVD dodržujte následující pokyny:

- Před vypalováním disku uložte a zavřete otevřené soubory a ukončete veškeré programy.
- Pro vypalování zvukových souborů jsou obvykle nejvhodnější disky CD-R či DVD-R, neboť na ně zkopírované údaje již nelze změnit.
- **E POZNÁMKA:** Zvukový disk DVD můžete vytvořit s aplikací CyberLink Power2Go.
- Jelikož některé domácí a automobilové přehrávače nepřehrávají disky CD-RW, použijte k tvorbě hudebních disků CD média CD-R.
- K vypalování datových souborů a ověření zvukových a videozáznamů před finálním zápisem na disk CD nebo DVD jsou obecně nejvhodnější disky CD-RW a DVD-RW.
- Přehrávače DVD používané v domácnostech obvykle nepodporují všechny formáty disků DVD. Seznam podporovaných formátů naleznete v uživatelské příručce dodané s přehrávačem DVD.
- Soubor MP3 zabírá méně místa než jiné formáty zvukových souborů. Postup vytváření disku se soubory MP3 je stejný jako při práci s datovými soubory. Soubory MP3 lze přehrávat pouze v přehrávačích MP3 nebo v počítačích s nainstalovaným potřebným softwarem.

Disk CD nebo DVD lze vytvořit následovně:

- **1.** Stáhněte či zkopírujte zdrojové soubory do složky na pevném disku.
- **2.** Do optické jednotky vložte prázdný disk CD nebo DVD.
- **3.** Vyberte položku **Start > Všechny programy** a vyberte název softwaru, který chcete použít.
- **POZNÁMKA:** Některé programy se mohou nacházet ve vnořených složkách.
- **4.** Zvolte druh disku CD nebo DVD, který chcete vytvořit data, zvuk či video.
- **5.** Pravým tlačítkem myši klepněte na položku **Start**, vyberte položku **Prozkoumat** a přejděte do složky, kde jsou uloženy zdrojové soubory.
- **6.** Otevřete složku a přesuňte soubory na jednotku obsahující prázdný optický disk.
- **7.** Zahajte vypalování postupem závislým na zvoleném programu.

Konkrétní informace naleznete v pokynech výrobce softwaru, které mohou být poskytnuty se softwarem, na disku nebo na webové stránce výrobce.

**UPOZORNĚNÍ:** Neporušujte autorská práva. Vytváření neautorizovaných kopií materiálu chráněného autorskými právy, včetně počítačových programů, filmů, vysílání a zvukových záznamů, je podle platných zákonů o autorských právech trestným činem. Nepoužívejte počítač pro tyto účely.

# <span id="page-19-0"></span>**Vyjmutí optického disku (CD nebo DVD)**

- **1.** Stisknutím tlačítka **(1)** na jednotce uvolněte přihrádku disku a poté jemně táhněte za přihrádku **(2)**, dokud se nezastaví.
- **2.** Vyjměte disk **(3)** z přihrádky tak, že opatrně zatlačíte na středový čep a současně zatáhnete za vnější hrany disku. Držte disk za okraj a nedotýkejte se povrchu disku.
- **POZNÁMKA:** Pokud přihrádka není plně přístupná, disk opatrně nakloňte a vyjměte jej.

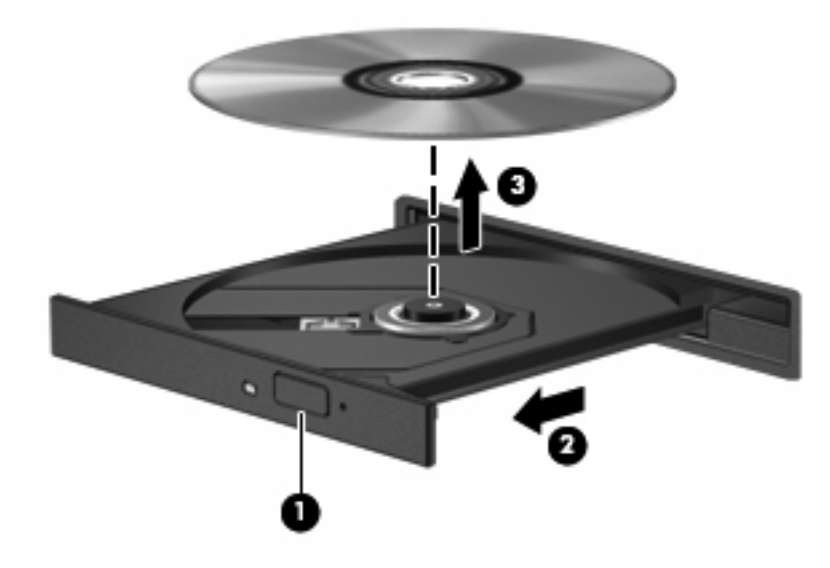

**3.** Zavřete přihrádku disku a vložte disk do ochranného obalu.

# <span id="page-20-0"></span>**3 Zvýšení výkonu pevného disku**

### **Defragmentace disku**

Při používání počítače dochází k fragmentaci souborů na pevném disku. Software Defragmentace disku spojuje fragmentované části souborů a složek pevného disku, a umožňuje tak efektivnější provoz systému.

Použití defragmentace disku je snadné. Po spuštění nástroj funguje bez nutnosti dohledu uživatele. V závislosti na velikosti pevného disku a počtu fragmentovaných souborů může dokončení trvat i více než hodinu. Možná budete chtít nastavit jeho spouštění během noci či v jinou dobu, kdy nepotřebujete pracovat s počítačem.

Společnost HP doporučuje provádět defragmentaci pevného disku alespoň jednou měsíčně. Spouštění defragmentace disku lze naplánovat s měsíčním cyklem, ale můžete defragmentovat disk ručně v libovolný čas.

Spuštění defragmentace disku:

- **1.** Vyberte položku **Start > Všechny Programy > Příslušenství > Systémové nástroje > Defragmentace disku**.
- **2.** Klepněte na tlačítko **Defragmentovat nyní**.
- **POZNÁMKA:** Systém Windows® disponuje funkcí Řízení uživatelských účtů, která zlepšuje zabezpečení vašeho počítače. Můžete být vyzváni k povolení nebo k zadání hesla pro operace typu instalování softwaru, spouštění nástrojů nebo změny nastavení systému Windows. Více informací naleznete v nápovědě systému Windows.

# <span id="page-21-0"></span>**Vyčištění disku**

Program Vyčištění disku vyhledává na pevném disku nepotřebné soubory, které lze bezpečně smazat a tak pomáhá uvolnit místo na disku a zvýšit výkonnost počítače.

Spuštění programu Vyčištění disku:

- **1.** Vyberte položku **Start > Všechny Programy > Příslušenství > Systémové nástroje > Vyčištění disku**.
- **2.** Postupujte podle pokynů na obrazovce.

# <span id="page-22-0"></span>**4 Výměna pevného disku**

#### **UPOZORNĚNÍ:** Zabránění ztrátě dat a narušení stability systému:

Před vyjmutím pevného disku z jeho pozice nejprve vypněte počítač. Pevný disk neodebírejte, pokud je počítač zapnutý, v úsporném režimu nebo v režimu spánku.

Pokud si nejste jisti, zda je počítač vypnutý nebo v režimu spánku, zapněte jej stisknutím tlačítka napájení. Potom počítač vypněte prostřednictvím nabídky operačního systému.

Vyjmutí jednotky pevného disku:

- **1.** Uložte práci.
- **2.** Vypněte počítač a sklopte displej.
- **3.** Odpojte všechna externí zařízení připojená k počítači.
- **4.** Odpojte napájecí kabel zásuvky napájení.
- **5.** Otočte počítač dnem vzhůru a položte jej na rovný povrch.
- **6.** Vyjměte z počítače baterii.
- **7.** Umístěte počítač tak, aby pozice pevného disku směřovala k vám. Potom uvolněte 6 šroubky krytu pevného disku **(1)**.
- **8.** Sejměte kryt pevného disku **(2)**.

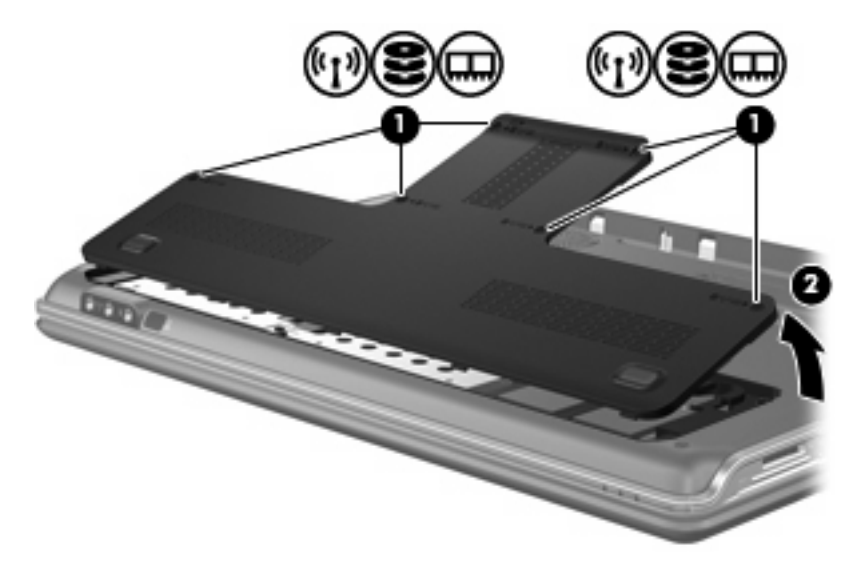

**9.** Vyjměte 4 šroubky pro upevnění pevného disku **(1)**.

<span id="page-23-0"></span>**10.** Zatáhněte za výstupky pevného disku směrem ven **(2)** a poté disk nadzdvihněte a vytáhněte z počítače **(3)**.

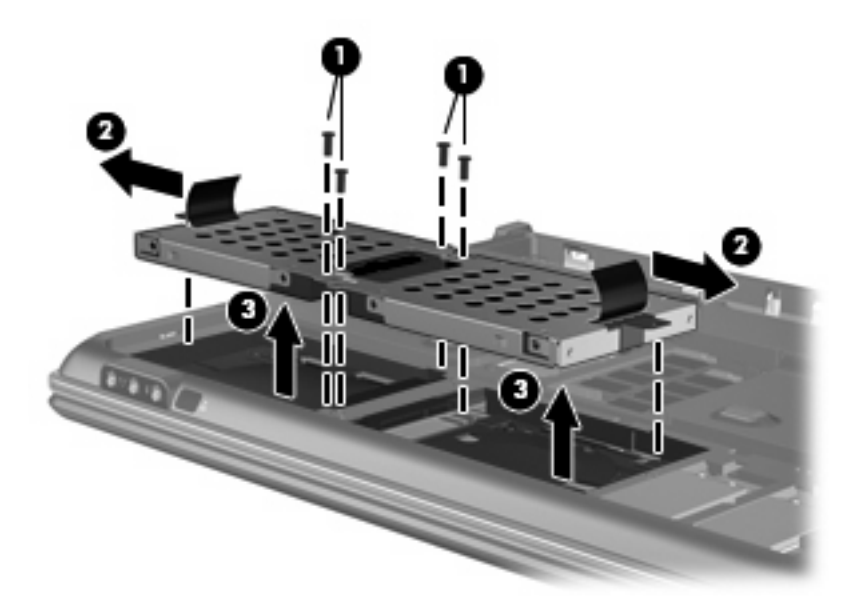

Instalace pevného disku:

- **1.** Vložte pevný disk do pozice pro pevný disk.
- **2.** Zlehka jej zatlaète smìrem dolù, aby zcela zapadl.
- **3.** Vraťte zpět 4 šroubky krytu pevného disku.
- **4.** Zarovnejte výstupky na krytu pevného disku s výřezy na počítači.
- **5.** Zavřete kryt **(1)**.
- **6.** Utáhněte 6 šroubků krytu pevného disku **(2)**.

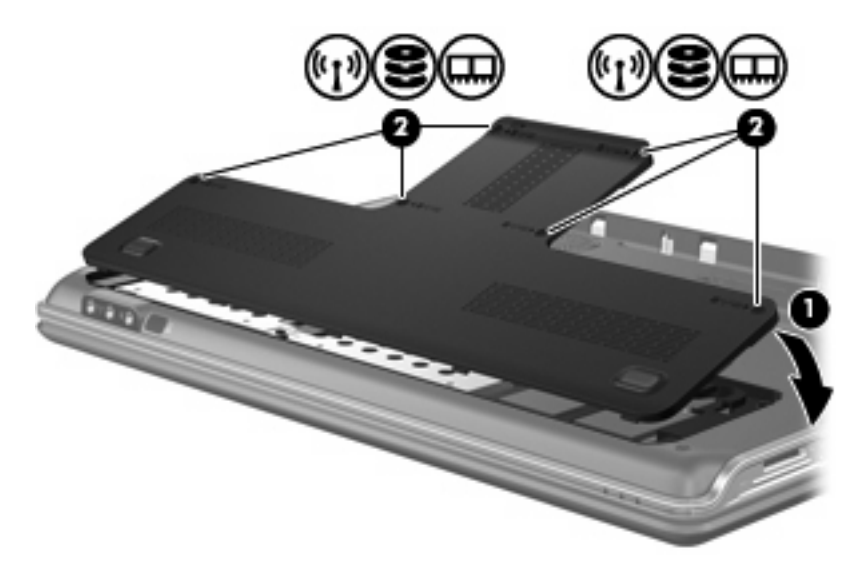

# <span id="page-24-0"></span>**Řešení problémů**

Následující části popisují různé běžné potíže a jejich řešení.

### <span id="page-25-0"></span>**Přihrádka optické jednotky se neotevírá, takže není možné disk CD nebo DVD vyjmout**

- **1.** Zasuňte konec svorky na papír **(1)** do otvoru pro uvolnění na přední straně jednotky.
- **2.** Opatrně tlačte na svorku, dokud se přihrádka neuvolní. Potom přihrádku vytáhněte **(2)**.
- **3.** Vyjměte disk **(3)** z přihrádky tak, že opatrně zatlačíte na středový čep a současně zatáhnete za vnější hrany disku. Držte disk za okraj a nedotýkejte se povrchu disku.
	- **POZNÁMKA:** Pokud přihrádka není plně přístupná, disk opatrně nakloňte a vyjměte jej.

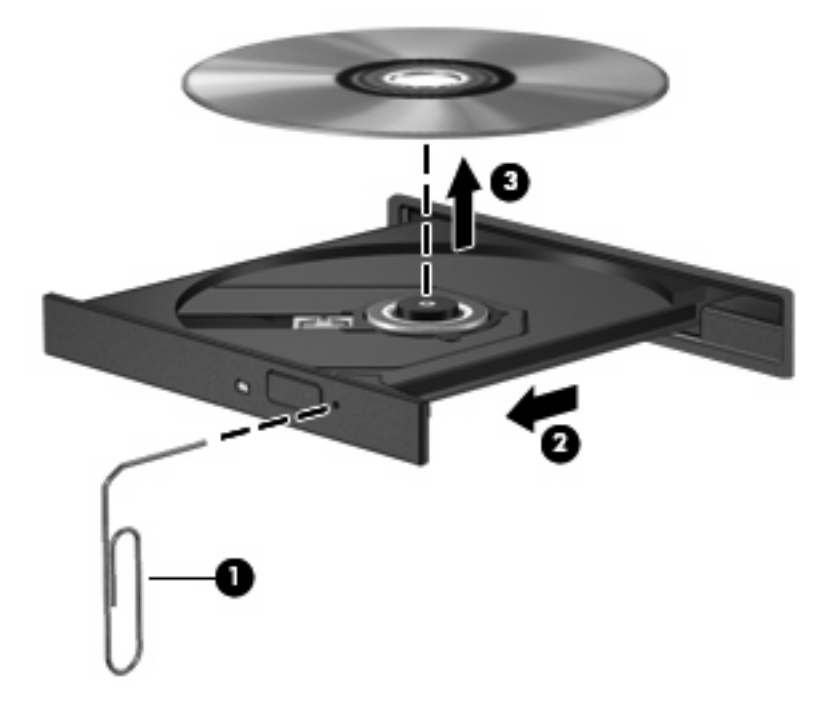

**4.** Zavřete přihrádku disku a vložte disk do ochranného obalu.

## <span id="page-26-0"></span>**Počítač nerozpozná optickou jednotku**

Pokud systém Windows nerozpozná nainstalované zařízení, je možné, že ovladač zařízení chybí nebo je poškozen. Jestliže se jeví, že jednotka DVD/CD-ROM není rozpoznána, ověřte že je optická jednotka uvedena v nástroji Správce zařízení.

- **1.** Z optické jednotky vyjměte disk.
- **2.** Klepněte na tlačítko **Start** a do pole příkazu **Zahájit hledání** zadejte správce zařízení.

Během psaní se výsledky hledání zobrazují v panelu nad polem.

- **3.** V panelu s výsledky klepněte na položku **Správce zařízení**. Na případnou výzvu funkce Řízení uživatelských účtů klepněte na tlačítko **Pokračovat**.
- **4.** V okně Správce zařízení klepněte na znaménko plus (+) vedle položky **Jednotky DVD/ CD-ROM**, pokud se již nezobrazuje znaménko minus (-). Najděte seznam optických jednotek.

Není-li jednotka uvedena, nainstalujte (případně přeinstalujte) ovladač zařízení podle pokynů v části "Je potřeba přeinstalovat ovladač zařízení" nacházející se níže.

# <span id="page-27-0"></span>**Disk není možné přehrát**

- Před přehráváním disku CD nebo DVD uložte práci a ukončete veškeré programy.
- **•** Před přehráváním disku CD nebo DVD se odpojte od Internetu.
- Ujistěte se, že je disk vložen správně.
- Ujistěte se, že je disk čistý. V případě potřeby očistěte disk s použitím filtrované vody a hadříku nepouštějícího vlákna. Utírejte směrem od středu disku k jeho vnějšímu okraji.
- Ověřte, zda není disk poškrábaný. Naleznete-li škrábance, ošetřete disk pomocí soupravy pro opravu optických disků, kterou lze pořídit v obchodech s elektronikou.
- Před přehráváním disku deaktivujte úsporný režim.

Během přehrávání disku neaktivujte režim hibernace nebo režim spánku. V opačném případě se může zobrazit varování a dotaz, zda chcete pokračovat. Při zobrazení této zprávy klepněte na tlačítko **Ne**. Po klepnutí na tlačítko Ne může počítač reagovat některým z následujících způsobů:

- Přehrávání se obnoví.
- $-$  NEBO  $-$
- Okno přehrávání v multimediálním programu se zavře. Chcete-li obnovit přehrávání disku, klepněte na tlačítko **Přehrát** v multimediální aplikaci. V ojedinělých případech bude potřeba ukončit program a opět jej spustit.
- Navyšte systémové prostředky:
	- Vypněte tiskárny, skenery a odpojte fotoaparáty a přenosná příruční zařízení. Odpojením těchto zařízení typu Plug and Play se uvolní cenné prostředky systému, což se projeví vyšší spolehlivostí přehrávání.
	- Změňte nastavení barev. Jelikož lidské oko nedokáže snadno odlišit barvy při vyšší než 16bitové hloubce, neměli byste sledování filmu zaznamenat ztrátu barevnosti, snížíte-li následovně systémovou hloubku barev na 16 bitů:

1. Pravým tlačítkem myši klepněte do prázdné oblasti pracovní plochy a zvolte položku **Přizpůsobit > Nastavení zobrazení**.

2. Volbu **Barvy** nastavte na hodnotu **Střední (16 bitů)**, pokud tato možnost nebyla již vybrána.

### <span id="page-28-0"></span>**Přehrávání disku se nespustí automaticky**

**1.** Klepněte na tlačítko **Start** a do pole příkazu **Zahájit hledání** zadejte automatické přehrávání.

Během psaní se výsledky hledání zobrazují v panelu nad polem.

- **2.** V panelu s výsledky klepněte na položku **Automatické přehrávání**. Na případnou výzvu funkce Řízení uživatelských účtů klepněte na tlačítko **Pokračovat**.
- **3.** Zaškrtněte políčko **Použít funkci Automatické přehrávání pro všechna média a zařízení** a klepněte na tlačítko **Uložit**.

Disk CD nebo DVD by se nyní měl po vložení do optické jednotky automaticky začít přehrávat.

### <span id="page-29-0"></span>**Proces vypalování disku se nespustí nebo skončí předčasně**

- Ujistěte se, že ostatní programy jsou ukončeny.
- **•** Deaktivujte režimy spánku a hibernace.
- Ujistěte se, že používáte vhodný druh disku pro vaši mechaniku. Více informací o typech disků naleznete v uživatelských příručkách.
- **Ujistěte se, že je disk vložen správně.**
- Zvolte nižší rychlost zápisu a zkuste to znovu.
- Při kopírování disku uložte informace ze zdrojového disku na pevný disk a vypalte data z pevného disku.
- Přeinstalujte ovladač jednotky pro vypalování disků, který se v nástroji Správce zařízení nachází v kategorii Jednotky DVD/CD-ROM.

## <span id="page-30-0"></span>**Je potřeba přeinstalovat ovladač zařízení**

- **1.** Z optické jednotky vyjměte disk.
- **2.** Klepněte na tlačítko **Start** a do pole příkazu **Zahájit hledání** zadejte správce zařízení.

Během psaní se výsledky hledání zobrazují v panelu nad polem.

- **3.** V panelu s výsledky klepněte na položku **Správce zařízení**. Na případnou výzvu funkce Řízení uživatelských účtů klepněte na tlačítko **Pokračovat**.
- **4.** V okně Správce zařízení klepněte na znaménko plus (+) vedle typu ovladače, který chcete odinstalovat a přeinstalovat (například Jednotky DVD/CD-ROM, Modemy atd.), pokud se již nezobrazuje znaménko minus (-).
- **5.** Klepněte na ovladač v seznamu a stiskněte klávesu delete. Při dotazu potvrďte, že chcete ovladač odebrat, avšak nerestartujte počítač.

Tento postup zopakujte pro všechny ovladače, které chcete odstranit.

- **6.** V okně Správce zařízení klepněte na ikonu **Vyhledat změny hardwaru** v panelu nástrojů. Systém Windows vyhledá v systému nainstalovaný hardware a pro všechna zařízení vyžadující ovladače nainstaluje výchozí ovladače.
- **POZNÁMKA:** Budete-li vyzváni k restartu počítače, uložte otevřené soubory a pokračujte v restartu.
- **7.** Je-li třeba, znovu spusťte Správce zařízení a ověřte, že ovladače jsou opět uvedeny.
- **8.** Zkuste spustit program znovu.

Pokud odinstalování a přeinstalování výchozích ovladačů zařízení nepomůže napravit problém, může být zapotřebí aktualizace ovladačů prostřednictvím postupů uvedených v následující části.

### **Získání nejnovějších ovladačů zařízení HP**

Nejnovější ovladače zařízení HP lze získat některým z následujících způsobů:

- pomocí nástroje HP Update Utility,
- na webových stránkách společnosti HP.

Použití nástroje HP Update Utility:

- **1.** Vyberte položku **Start > Všechny programy > HP > HP Update**.
- **2.** V uvítací obrazovce klepněte na položku **Nastavení** a zvolte čas, kdy má nástroj kontrolovat aktualizace v Internetu.
- **3.** Po klepnutí na tlačítko **Další** se aktualizace softwaru HP zkontrolují okamžitě.

<span id="page-31-0"></span>Použití webových stránek společnosti HP:

- **1.** Spusťte webový prohlížeč, přejděte na stránky<http://www.hp.com/support>a zvolte svou zemi či oblast.
- **2.** Klepněte na možnost stažení softwaru a ovladačů, do pole pro vyhledávání zadejte číslo modelu počítače a stiskněte klávesu enter.

– NEBO –

Máte-li zájem o konkrétní balíček SoftPaq, do pole pro vyhledávání zadejte jeho číslo, stiskněte klávesu enter a postupujte dle zobrazených pokynů. Pokračujte krokem 6.

- **3.** V seznamu modelů klepněte na váš výrobek.
- **4.** Klepněte na operační systém Windows Vista®.
- **5.** V zobrazeném seznamu ovladačů se po klepnutí na aktualizovaný ovladač otevře okno s doplňujícími informacemi.
- **6.** Po klepnutí na možnost **Install now** (Instalovat hned) se aktualizovaný ovladač nainstaluje bez potřeby stahovat soubor.

– NEBO –

Po klepnutí na možnost **Download only** (Pouze stáhnout) se soubor uloží do počítače. Po výzvě klepněte na tlačítko **Uložit** a zvolte umístění na pevném disku.

Po stažení souboru přejděte do složky, kam byl soubor uložen, a poklepáním na něj spusťte instalaci.

**7.** Budete-li vyzváni, po dokončení instalace restartujte počítač a poté ověřte funkčnost zařízení.

### **Získání nejnovějších ovladačů zařízení systému Windows**

Nejnovější ovladače zařízení systému Windows lze získat pomocí služby Microsoft® Update. Tuto funkci systému Windows lze nastavit, aby automaticky kontrolovala a instalovala aktualizace operačního systému Windows a dalších produktů Microsoft.

Použití služby Microsoft Update:

- **1.** Spusťte webový prohlížeč a přejděte na stránky [http://www.microsoft.cz.](http://www.microsoft.cz)
- **2.** Klepněte na položku **Zabezpečení a aktualizace**.
- **3.** Po klepnutí na položku **Microsoft Update** získáte přístup k nejnovějším aktualizacím pro operační systém, programy a hardware.
- **4.** Podle pokynů na obrazovce nainstalujte službu Microsoft Update. Na případnou výzvu funkce Řízení uživatelských účtů klepněte na tlačítko **Pokračovat**.
- **5.** Klepněte na položku **Změnit nastavení** a zvolte čas, kdy má služba Microsoft Update kontrolovat aktualizace operačního systému Windows a dalších produktů Microsoft.
- **6.** Budete-li vyzváni, restartujte počítač.

# <span id="page-32-0"></span>**Rejstřík**

#### **A**

automatické přehrávání [9](#page-14-0)

#### **B**

bezpečnostní zařízení na letištích [1](#page-6-0)

### **C**

CD kopírování [12](#page-17-0) přehrávání [8](#page-13-0) tvorba (vypalování) [24](#page-29-0) vyjmutí [14](#page-19-0) vypalování [13](#page-18-0) CD, jednotka [2](#page-7-0)

### **D**

Defragmentace disku, software [15](#page-20-0) Disk Blu-ray [7](#page-12-0) Disk HD DVD [7](#page-12-0) DVD kopírování [12](#page-17-0) přehrávání [8](#page-13-0) tvorba (vypalování) [24](#page-29-0) vyjmutí [14](#page-19-0) vypalování [13](#page-18-0) změna nastavení regionu [10](#page-15-0)

### **J**

jednotka CD [4](#page-9-0) jednotka DVD [2](#page-7-0), [4](#page-9-0) jednotka pevného disku instalace [18](#page-23-0) výměna [17](#page-22-0) jednotky optické [2](#page-7-0) péče [1](#page-6-0) pevné [17](#page-22-0), [18](#page-23-0)

**Jednotky** Pevné [17](#page-22-0) jednotky, optická jednotka [4](#page-9-0)

#### **K**

kódy regionů, DVD [10](#page-15-0)

### **O**

optická jednotka určení [3](#page-8-0) optický disk Blu-ray [7](#page-12-0) HD DVD [7](#page-12-0) použití [4](#page-9-0), [6](#page-11-0) vyjmutí [14](#page-19-0) ovladače zařízení ovladače HP [25](#page-30-0) Ovladače systému Windows [26](#page-31-0)

### **P**

pevný disk instalace [18](#page-23-0) Odebrání [17](#page-22-0) výměna [17](#page-22-0) Pevný disk Odebrání [17](#page-22-0) přehrávání disku CD nebo DVD [8](#page-13-0)

### **Ř**

řešení problémů Ovladače systému Windows [26](#page-31-0) ovladače zařízení HP [25](#page-30-0) ovladač zařízení [25](#page-30-0) přehrávání disku [22](#page-27-0), [23](#page-28-0) přihrádka optické jednotky [20](#page-25-0) rozpoznání optické jednotky [21](#page-26-0) vypalování disků [24](#page-29-0)

### **S**

software Defragmentace disku [15](#page-20-0) Vyčištění disku [16](#page-21-0)

### **U**

údržba Defragmentace disku [15](#page-20-0) Vyčištění disku [16](#page-21-0) upozornění na autorská práva [11](#page-16-0)

### **V**

Vyčištění disku, software [16](#page-21-0) výkon disku [15](#page-20-0)

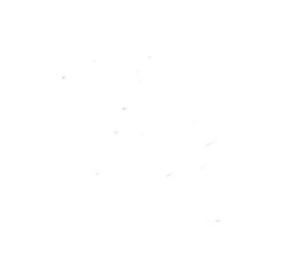